# **Resetting your password using the Self-Service Password Reset Services.**

# **Resetting your password.**

If you have not pre-registered for password self-reset, you can contact Technology Services Help Desk support line at x81099 and they will reset it the old way.

If you are resetting your password on your computer go to step 1, otherwise go to step 2

## **Step 1**

To begin, have your computer on, and press the usual Crtl-Alt-Delete to get the login screen.

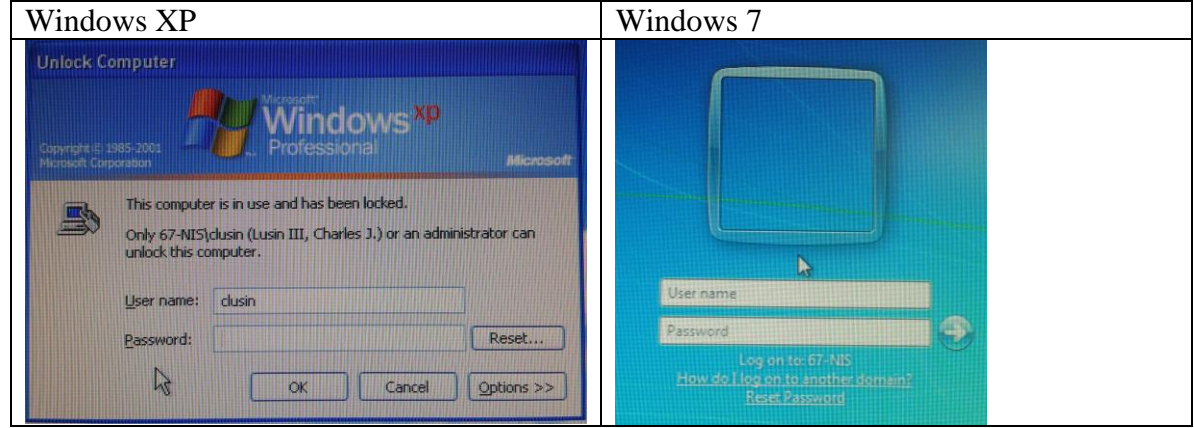

Enter your username and press the "Reset" button or the "Reset Password" link.

Continue to step 3.

#### **Step 2**

Begin with Internet Explorer and go to<http://ts.rusd.edu/> Mouse over "Applications" and press "Password Reset Portal"

If the following screen appears, have the person that you using their computer login in for you.

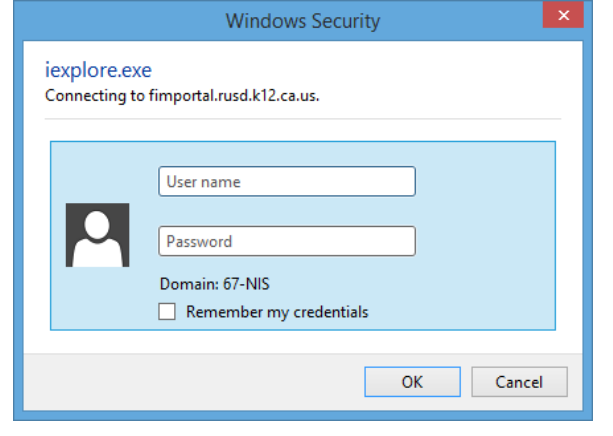

The Forefront Identity Manager screen will appear.

Enter your Active Directory username (the username that you use each morning to login), and add @rusd.edu at the end, as seen in the example below.

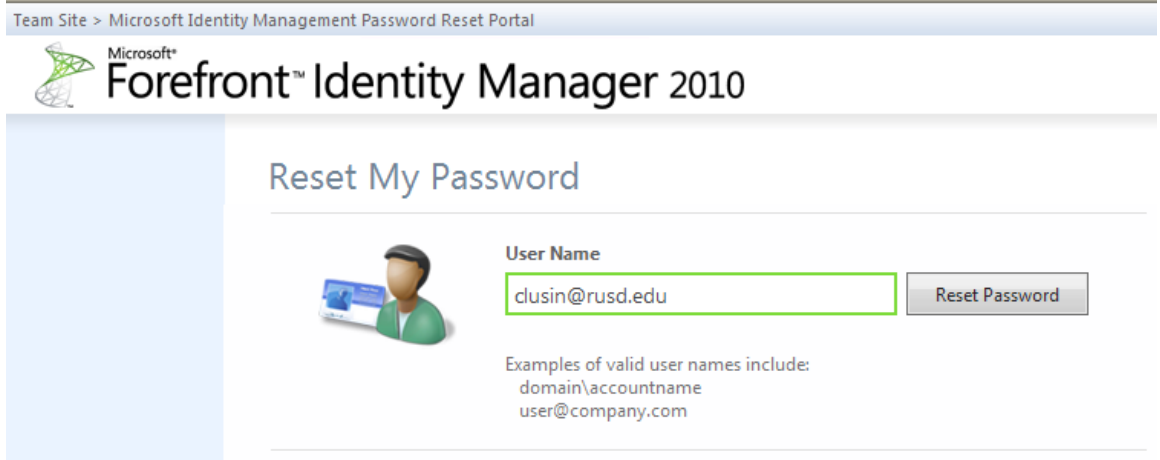

Press the "Reset Password" button.

Continue to step 3.

### **Step 3**

Answer all three questions (the computer will randomly pick three of your five questions), and press the "Next" button.

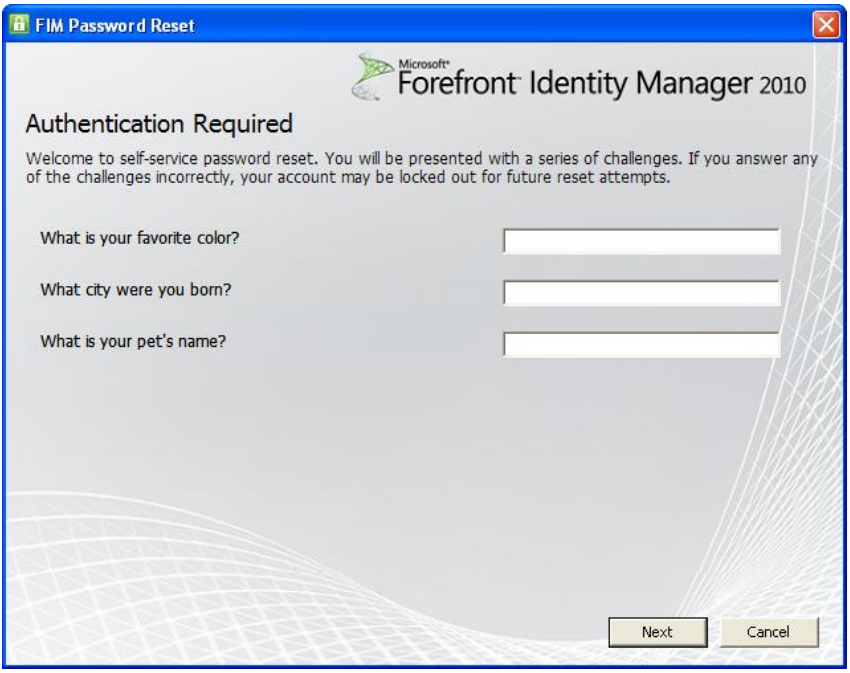

Choose a new password and enter the password in the second box as well. Make sure that the password contains at least one UPPERCASE letter, one lowercase letter, a number, and it must be at least eight characters long.

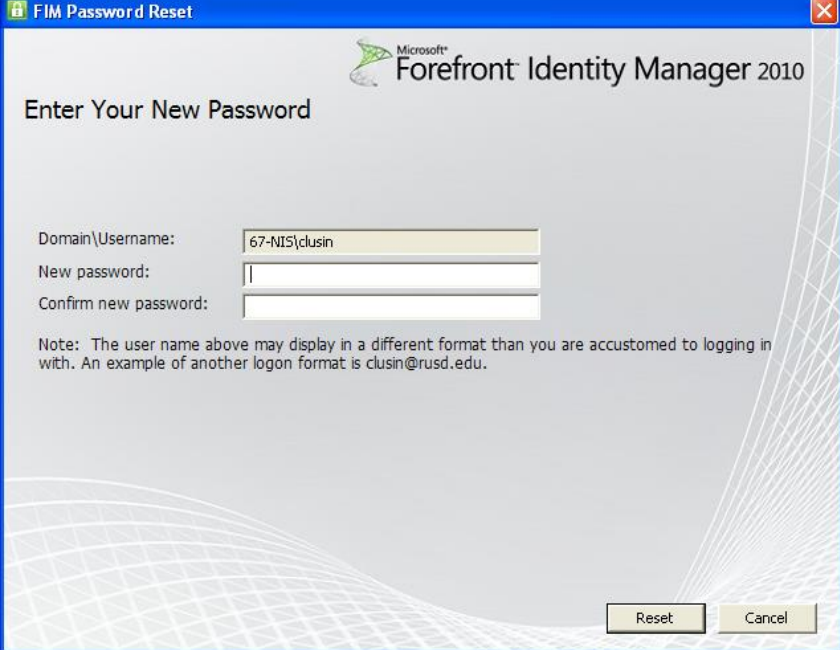

Press the "Reset" button.

Your password is reset and you can now login to any computer using your new password.

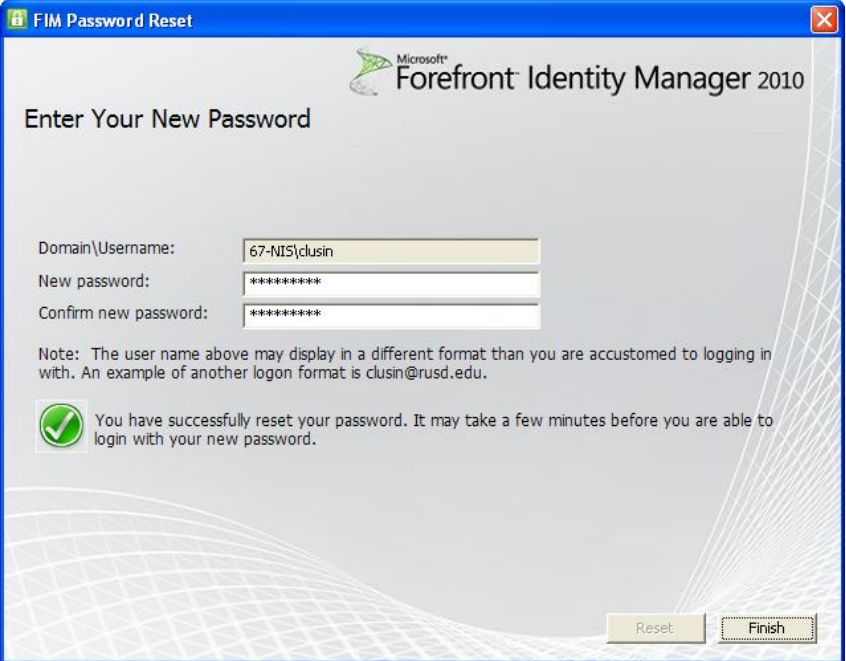

Press "Finish" to close the window.